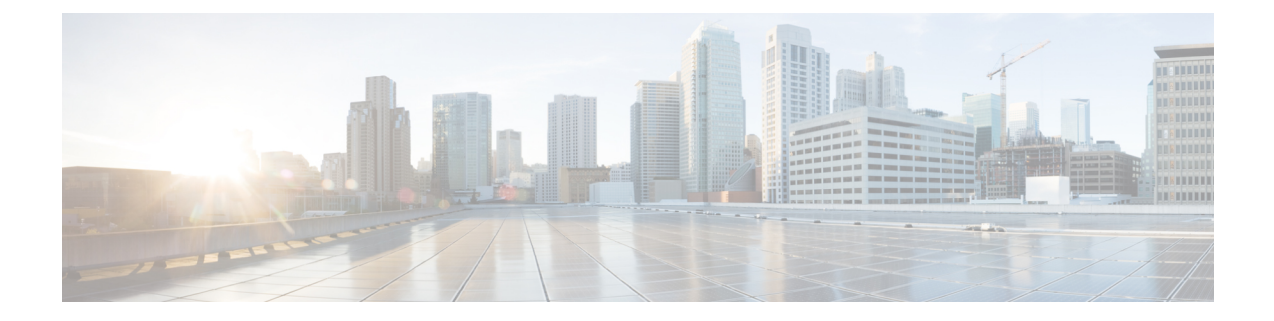

## 会議ブリッジの設定

- [会議ブリッジの概要](#page-0-0) (1 ページ)
- [会議ブリッジ](#page-0-1) タイプ (1 ページ)
- [会議ブリッジの設定タスク](#page-5-0) フロー (6 ページ)

## <span id="page-0-0"></span>会議ブリッジの概要

Cisco Unified Communications Manager 対応の会議ブリッジは、アドホック会議とミートミー音 声会議の両方に対応するように設計されたソフトウェアまたはハードウェアのアプリケーショ ンです。追加の会議ブリッジタイプは、ビデオ会議など、その他の会議タイプをサポートしま す。各会議ブリッジは、複数のマルチパーティ会議を同時にホストできます。ハードウェアと ソフトウェアの両方の会議ブリッジを同時にアクティブにできます。ソフトウェアとハード ウェアの会議ブリッジはストリーム数とサポートするコーデックのタイプが異なります。新し いサーバを追加すると、システムは自動的にソフトウェア会議ブリッジを追加します。

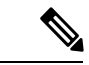

Cisco Unified Communications Manager サーバが作成されると、会議ブリッジ ソフトウェアも自 動的に作成されるため、作成できません。Cisco Unified Communications Manager の管理ページ に会議ブリッジ ソフトウェアを追加できません。 (注)

## <span id="page-0-1"></span>会議ブリッジ タイプ

Cisco Unified Communications Manager の管理では、次の会議ブリッジ タイプを使用できます。

I

#### 表 **<sup>1</sup> :** 会議ブリッジ タイプ

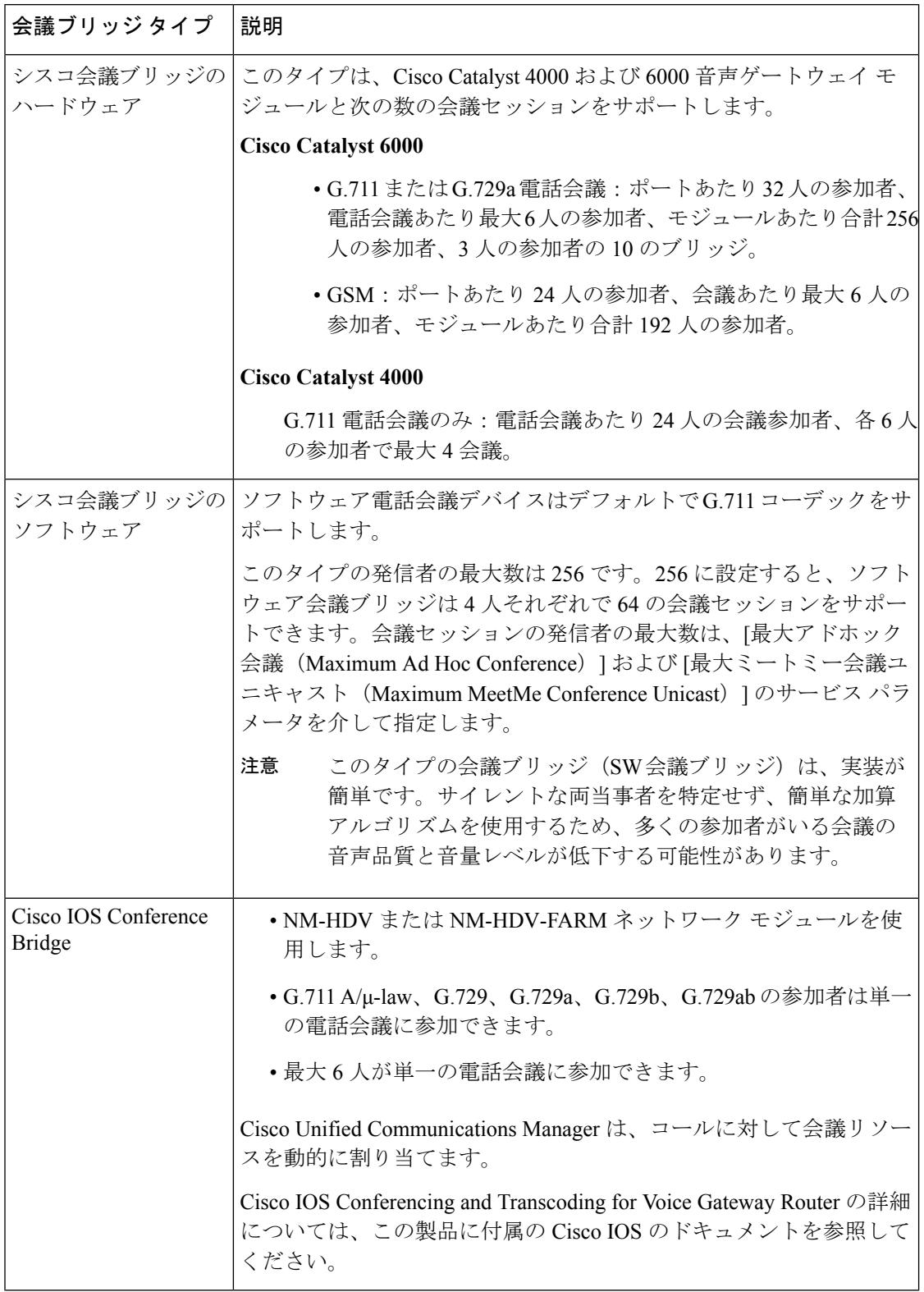

 $\mathbf{l}$ 

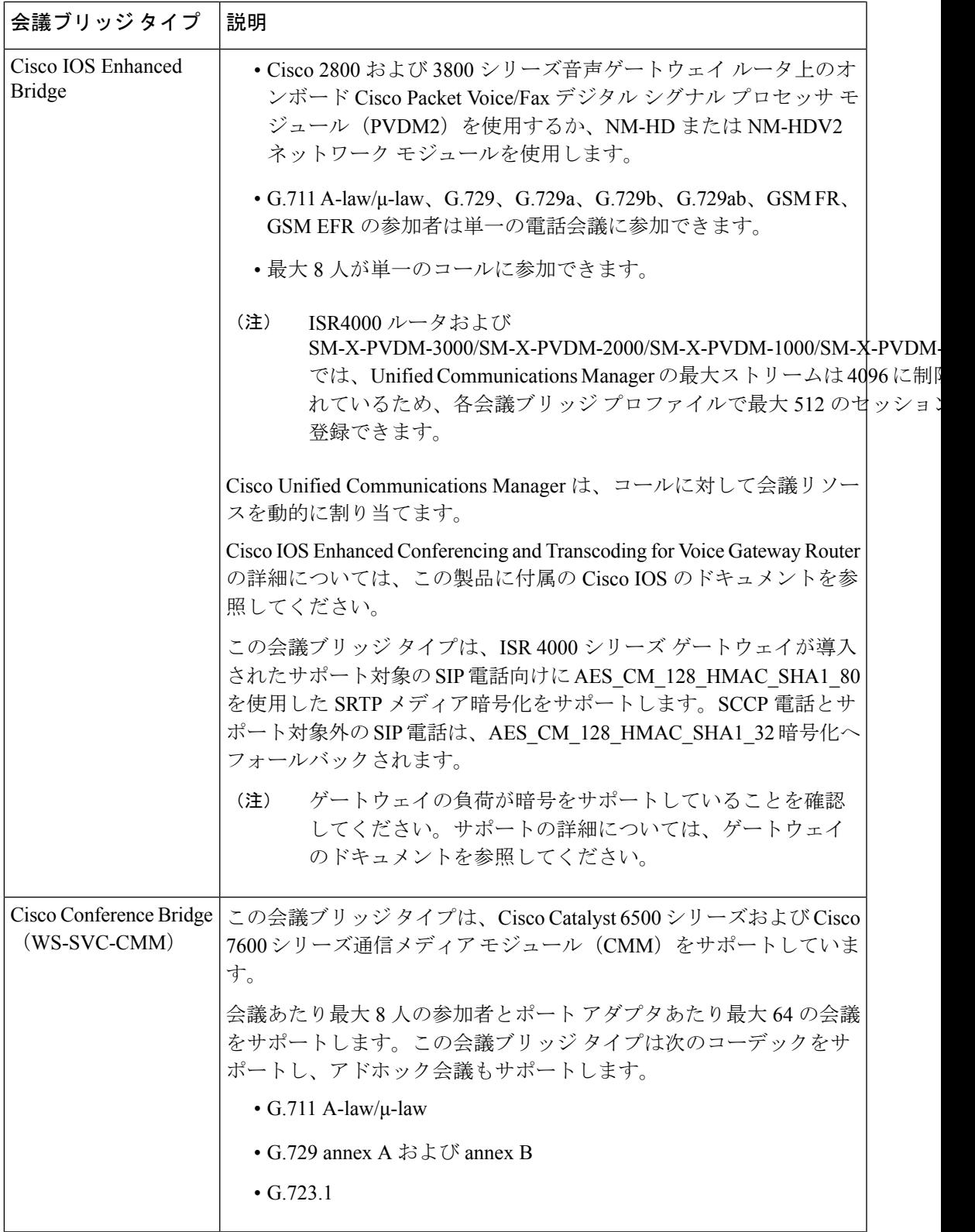

 $\overline{\phantom{a}}$ 

 $\mathbf I$ 

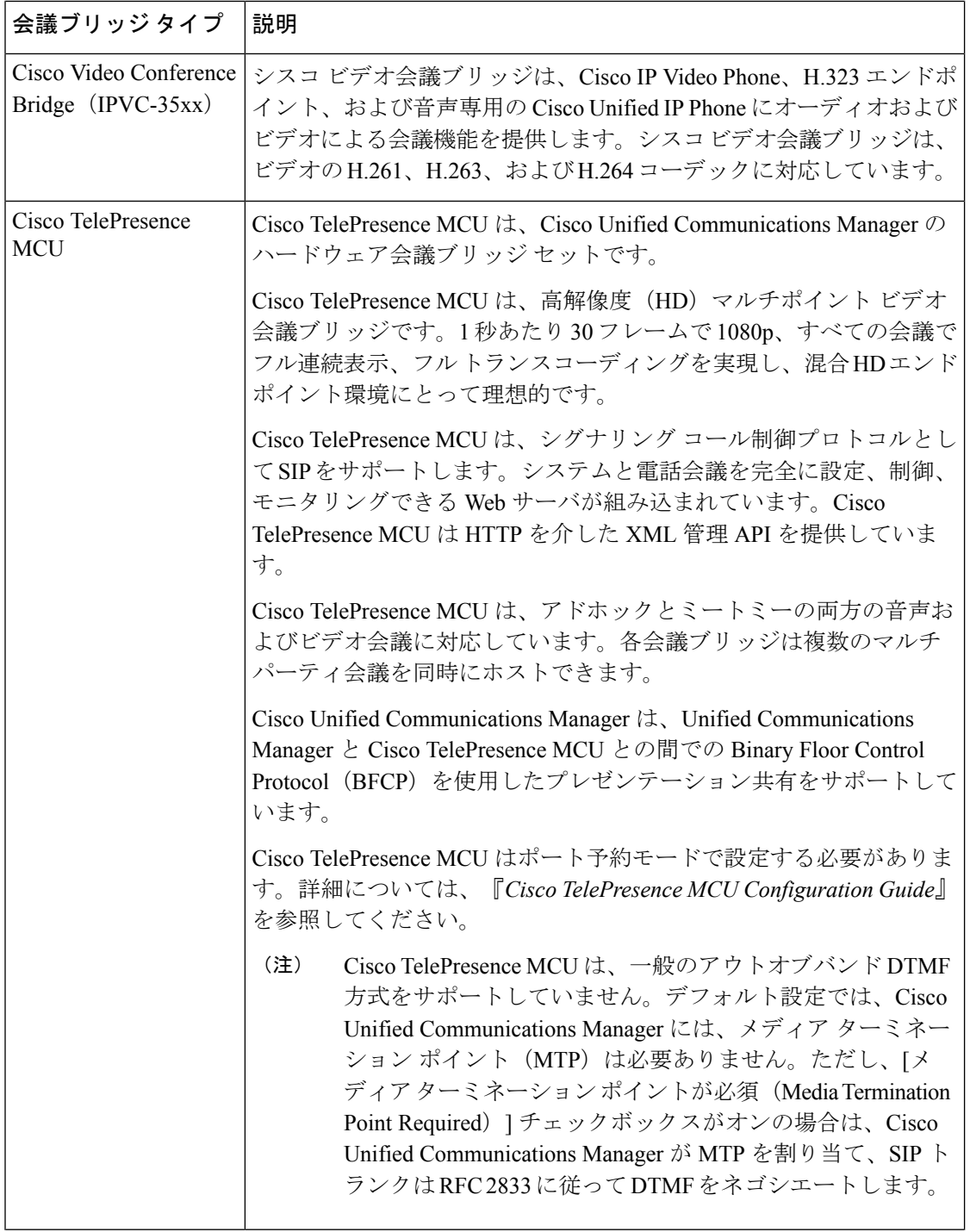

I

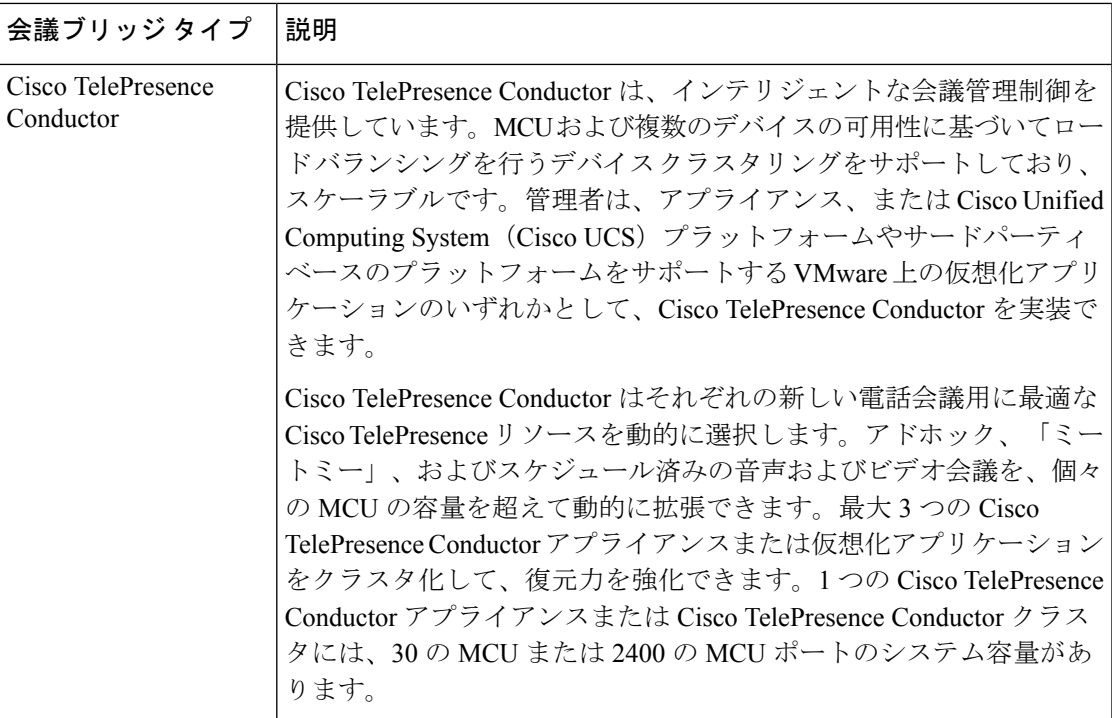

I

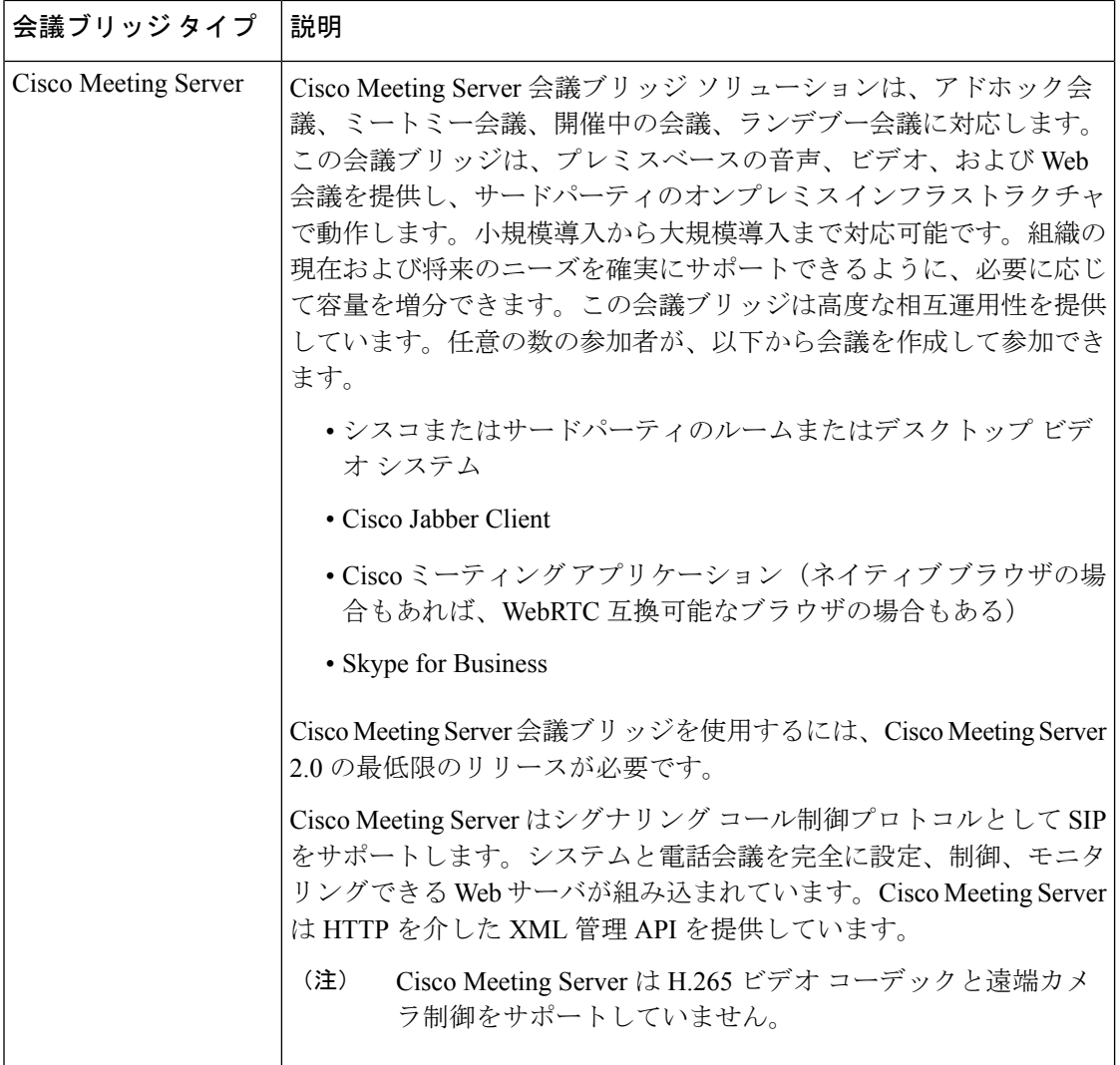

# <span id="page-5-0"></span>会議ブリッジの設定タスク フロー

### 手順

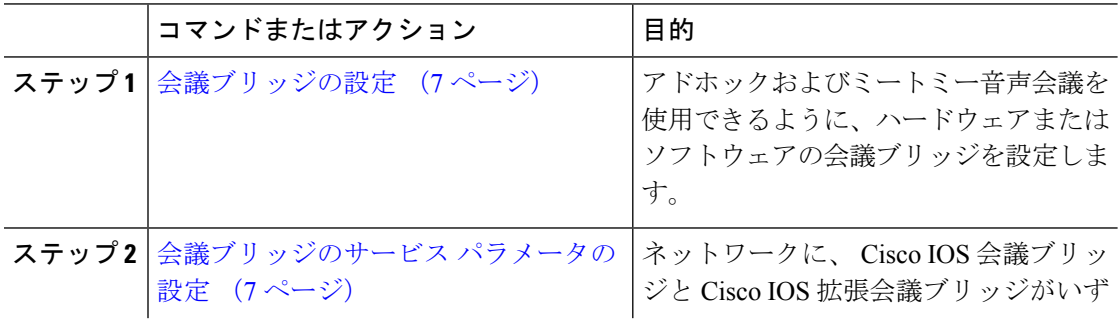

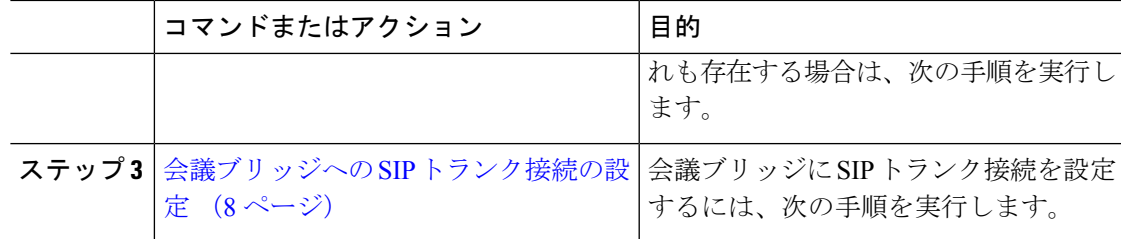

### <span id="page-6-0"></span>会議ブリッジの設定

アドホックおよびミートミー音声会議を許可するように、ハードウェアまたはソフトウェア会 議ブリッジを設定する必要があります。

#### 手順

- ステップ **1** Cisco Unified CM Administration から、**[**メディア リソース(**Media Resources**)**]** > **[**会議ブリッ ジ(**Conference Bridge**)**]** を選択します。
- ステップ **2** [Add New] をクリックします。
- ステップ **3** [会議ブリッジの設定(Conference Bridge Configuration)] ウィンドウで各フィールドを設定し ます。フィールドの説明については、オンライン ヘルプを参照してください。
- **ステップ4** [保存 (Save) ] をクリックします。

次のタスク

ネットワークにCisco IOS会議ブリッジおよびCisco IOSの拡張会議ブリッジが含まれる場合、 [会議ブリッジのサービス](#page-6-1) パラメータの設定 (7ページ)を実行します。

### <span id="page-6-1"></span>会議ブリッジのサービス パラメータの設定

ネットワークに、 Cisco IOS 会議ブリッジと Cisco IOS 拡張会議ブリッジがいずれも存在する 場合は、次の手順を実行します。

手順

- ステップ **1** Cisco Unified CM Administration から、**[**システム(**System**)**]** > **[**サービス パラメータ(**Service Parameters**)**]** の順に選択します。
- ステップ **2** [サービスパラメータ設定(ServiceParameterConfiguration)]ウィンドウで、サーバを選択し、 Cisco CallManager サービスを選択します。
- **ステップ3** [クラスタ全体のパラメータ(機能 会議) (Clusterwide Parameters (Features Conference))] セ クションで、次のパラメータを 6 に設定します。
	- [アドホック会議の最大参加者数(Maximum Ad Hoc Conference)]

• Maximum MeetMe Conference Unicast

ステップ **4 [**保存 **(Save)]** をクリックします。

## <span id="page-7-0"></span>会議ブリッジへの **SIP** トランク接続の設定

#### 手順

- ステップ **1** Cisco Unified CM Administration から、**[**デバイス(**Device**)**]** > **[**トランク(**Trunk**)**]** を選択しま す。
- ステップ **2** 次のいずれかの手順を実行します。
	- 新しい SIP トランクを作成するには、[新規追加(Add New)] をクリックします。
	- その接続を既存のトランクに追加するには、[検索(Find)] をクリックし、適切なトラン クを選択します。
- ステップ **3** [デバイスプロトコル(Device Protocol)] で、[SIP] を選択します。
- ステップ **4** [トランク サービスの種類(Trunk Service Type)] で、[なし(None)] を選択します。
- ステップ **5** [接続先(Destination)] エリアで、会議ブリッジの IP アドレスまたはホスト名を追加して、会 議ブリッジのエントリを作成します。新しい回線が必要な場合は、**(+)** をクリックして追加す ることができます。
- ステップ **6** [正規化スクリプト(Normalization Script)] ドロップダウン リスト ボックスから、正規化スク リプトを選択します。たとえば、次のスクリプトは必須です。
	- [cisco-telepresence-conductor-interop]:このトランクを Cisco TelePresence Conductor に接続 している場合は、このスクリプトを選択します。
	- [cisco-telepresence-mcu-ts-direct-interop]:このトランクを Cisco TelePresence Conductor MCU に接続している場合は、このスクリプトを選択します。
	- [cisco-meeting-server-interop]:このトランクを Cisco MeetingServer に接続している場合は、 このスクリプトを選択します。
- **ステップ7** [トランクの設定 (Trunk Configuration) ]ウィンドウで、残りのフィールドを入力します。フィー ルドとその設定に関するヘルプは、オンライン ヘルプを参照してください。

ステップ8 [保存 (Save) ] をクリックします。